This guide provides instructions to use Canvas to transfer midterm and final grades to CampS.

## Check/Change Grade Scheme

Most university-level courses do not use the default grading scale in Canvas, so two standard UW-Eau Claire grade scales have been added to the system. If you have a departmental grade scale, email Tiffany Lewis [\(lewistg@uwec.edu\)](mailto:lewistg@uwec.edu) to have it added to Canvas.

- 1. Click the **Settings tab** of the course in which you would like to add a grade scheme.
- 2. Select the *Enable course grading scheme* **checkbox** on the *Course Details* tab and click **set grading scheme**. **NOTE**: Click **view grading scheme** if you've already set it and want to check it.
- 3. Click *Select Another Scheme* and select your preferred scale to preview it.
- 4. Click **Use This Grading Standard**, Click **Done**, and click **Update Course Details**.

## Export Grades Single Course

- 1. Access the **Grades** tab of the course.
- 2. Click **Export** > **New Export** on the right side of the screen. **NOTE**: After the *Gradebook export started* message, it takes a few seconds to download to your computer.
- 3. Open the file in Excel. **HINT**: Depending on your settings, this is typically in your *Downloads* folder or the folder where you saved the last file you downloaded.
- 4. Delete all columns between (not including), the *SIS User ID* column (C) and the *Current Grade* column (varies).
- 5. Remove EAU from the *SIS User ID* numbers:
	- a. Highlight the *SIS User ID* column.
	- b. Click the *Find and Select* **drop-down arrow** and select **Replace** on a PC OR the **drop-down arrow** next to the search field at the top right and select **Replace** on a Mac.
	- c. Enter eau in the *Find What* field, click **Replace All**, click **OK**, and **Close** the *Find and Replace* box.
- 6. Starting at the first student (top 2 or 3 rows are not student data), select the data in the *SIS User ID* column and the *Current Grade* columns and click the **Copy** button. **NOTE**: Do not select the *Test Student* data in the bottom row.
- 7. Continue to the *Paste and Review in CampS* section of this guide.

## Export Grades Combined or Cross-Listed Course

- 1. Access the **Grades** tab of the course.
- 2. Click **Export** > **New Export** on the right side of the screen. **NOTE**: After the *Gradebook export started* message, it takes a few seconds to download to your computer.
- 3. Open the file in Excel. **HINT**: Depending on your settings, this is typically in your *Downloads* folder or the folder where you saved the last file you downloaded.
- 4. Delete row 2 and delete row 3 if there is not student data in it.
- 5. Delete all columns between (not including), the *Section* column (F) and the *Current Grade* column (varies).
- 6. Highlight column G, right click and **Cut**, highlight column D, right click and **Insert Cut Cells**. **IMPORTANT**: If you use *Paste* instead of **Insert Cut Cells**, column G remains blank, which may interfere with the correct grade remaining with the correct student.
- 7. Remove EAU from the *SIS User ID* numbers:
	- a. Highlight the *SIS User ID* column.
	- b. Click the *Find and Select* **drop-down arrow** and select **Replace** on a PC OR the **drop-down arrow** next to the search field at the top right and select **Replace** on a Mac.
	- c. Enter eau in the *Find What* field, click **Replace All**, click **OK**, and **Close** the *Find and Replace* box.
- 8. Highlight the *Section* column (G), click *Sort & Filter* **drop-down arrow**, and select **Filter**.
- 9. Click the **drop-down arrow** next to *Section*, select **Sort A to Z**, select **Expand the selection**, and click **Sort**. **HINT**: The Student, Test account is in all sections so will be a divider between sections. Do not select it in the next step.
- 10. Select the data for one section in the *SIS User ID* column (C) and the *Current Grade* column (D) and click the **Copy** button. **NOTE**: Do not select the data in row 1 and do not select the *Test Student* data in the bottom row.
- 11. Continue to the *Paste and Review in CampS* section of this guide and repeat Step 10 and 11 for each section.

## Paste and Review in CampS

Go to CampS to paste, review, and approve midterm grades.

- 1. Login to [CampS](https://camps.uwec.edu/) and click **Self Service** » **Faculty Center** » **Mass Grade Entry**.
- 2. Select the term, roster type, and class from the menus and click **Next**.
- 3. Paste the data into the applicable area and click **Submit**.
- 4. Review the data and click **Save**.
- 5. Click **Main Menu** » **Self Service** » **Faculty Center** » **My Schedule**.
- 6. Click the *Grade Roster* **icon** to the left of the applicable course.

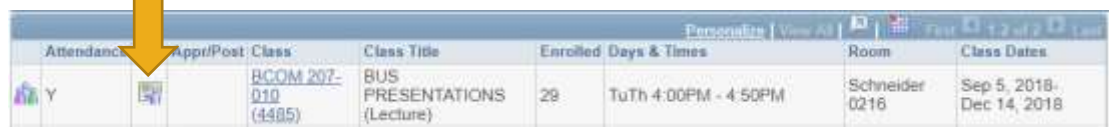

- 7. Click the *\*Grade Roster Type* **drop-down arrow** and select **Mid-Term** or **Final**, if necessary.
- 8. Scroll through the list to ensure the correct grades and make necessary changes (e.g., XF, IN, or AU grades).
- 9. Scroll back to the top, click the *\*Approval Status* **drop-down arrow**, select **Approved**, and click **Save**. **Grade Roster Action**

\*Approval Status Approved ▼∥ Save

**NOTE**: The following message appears at the top of the screen after selecting **Approved**; it goes away after you **Save**.

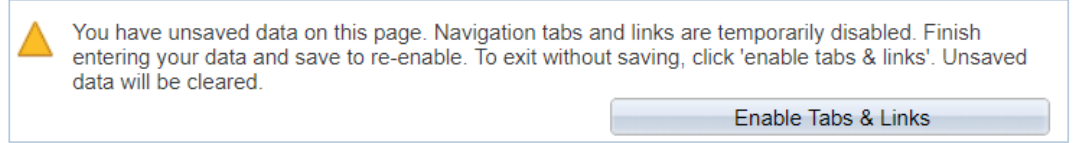